# PÍLDORA DE FORMACIÓN

Configuración de portlets. Cambio de plantilla para un contenido en un visor de contenidos

#### DESCRIPCIÓN OBJETIVOS

 En este documento se detalla paso a paso como realizar un cambio de plantilla para un contenido en un visor de contenidos

i. Aprender como se realizan los cambios de plantilla para los contenidos

DESTINATARIOS Usuarios; Usuarios registrados; **Editores**; Responsables de comunidad; Administradores

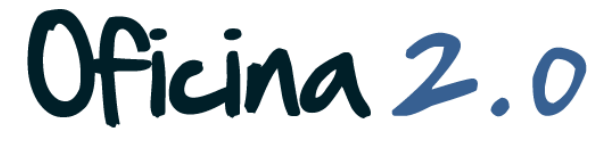

GENERALITAT VALENCIANA<br>conselleria de sanitat

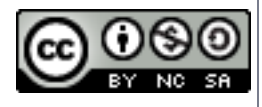

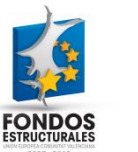

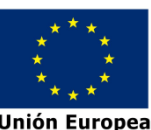

A continuación se detallan los pasos a seguir para cambiar la plantilla de un contenido

1. Introducir el **usuario y la contraseña** para acceder a la edición del portal.

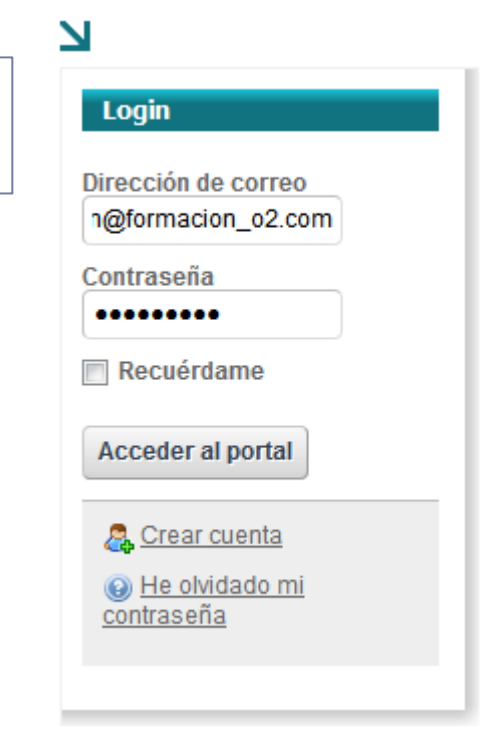

#### 2. Ir a la **barra de menús superior** de la Web y pulsar en *¿Qué es la Oficina 2.0?.*

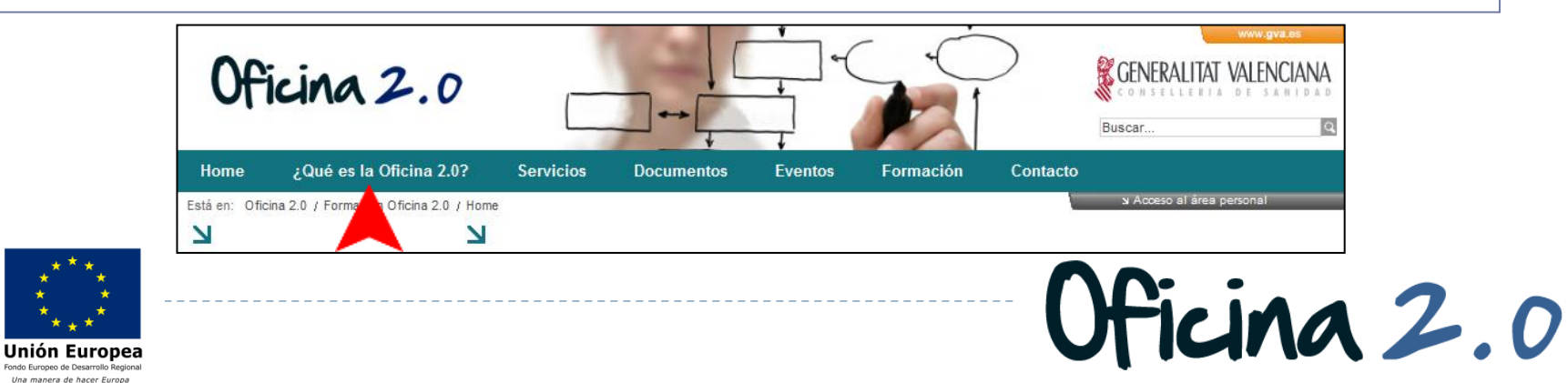

3. Accederemos automáticamente a el apartado **¿Qué es la Oficina 2.0?**, donde encontramos un visor de contenidos con título idéntico.

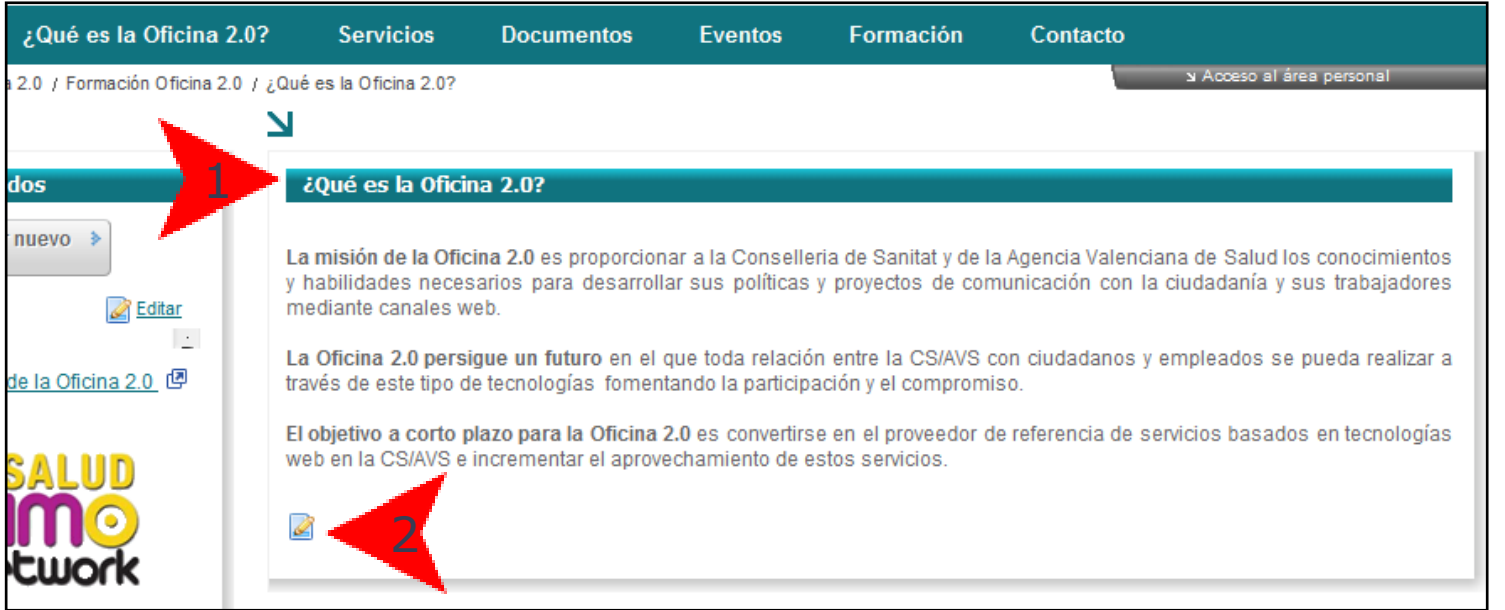

4. Si nos fijamos, debajo de cada **contenido** aparece un **botón para editarlo**. Lo pulsamos.

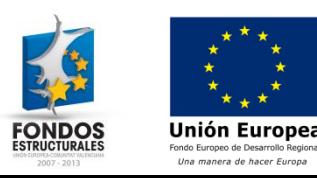

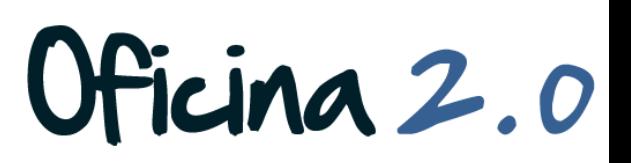

- 5. Se nos **abrirá** el apartado de **edición de contenido**. Dentro encontramos varios apartados.
- 6. Como queremos cambiar la plantilla, nos centraremos en el **apartado Plantilla**, y en concreto en el botón "*Seleccionar".*

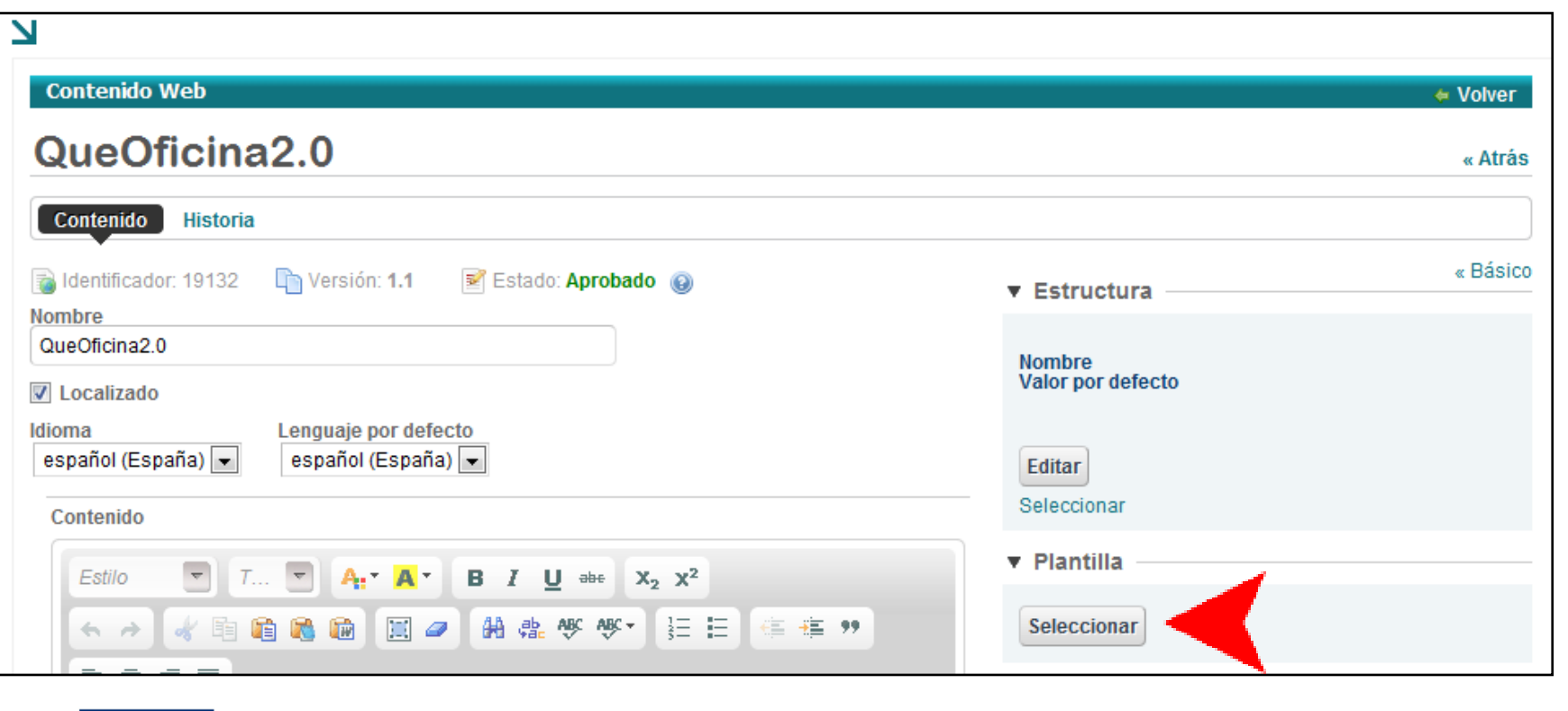

Ficina 2.0

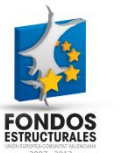

Unión Europea

7. Normalmente, después de pulsar "*Seleccionar"* aparecerá un cuadro emergente como este:

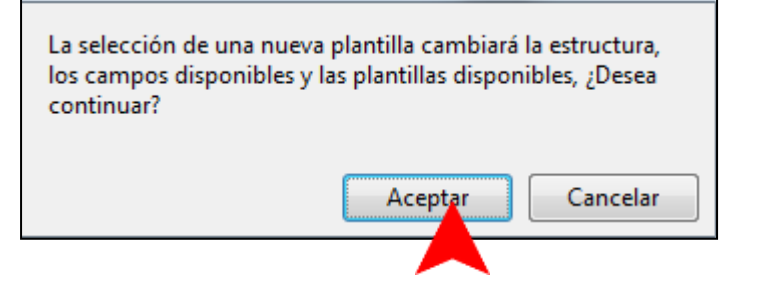

Oficina 2.0

8. Si es el caso, simplemente pulsamos "*Aceptar***"**

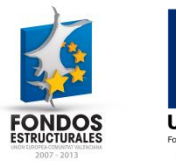

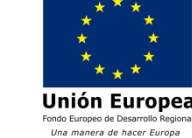

- 9. Después de pulsar el botón, nos aparecerá **esta ventana**, en la que ya **podemos elegir una plantilla** de la lista de plantillas disponibles.
- 10. Para seleccionar una de las plantillas, **pulsaremos sobre el nombre** de la que queremos aplicar.
	- 1. En este ejemplo, pulsaremos sobre la plantilla "*PLANTILLA\_ENLACE*".

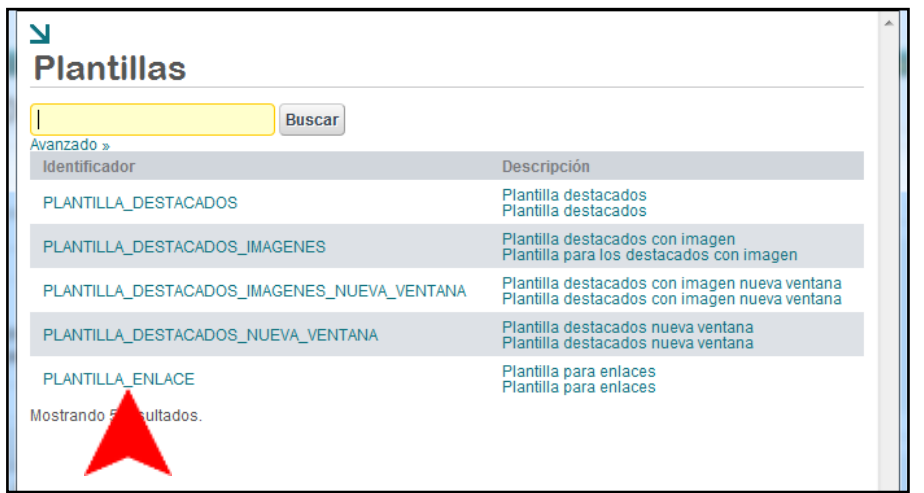

icina 2.0

11. Una vez elegida la plantilla, **volveremos automáticamente** a la pantalla de edición de contenido, es decir, a la pantalla anterior.

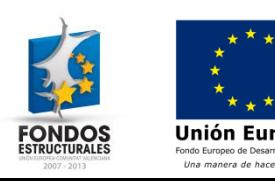

12. Si nos fijamos, ahora el botón "*Seleccionar"* ha desaparecido y aparece el **titulo de la plantilla** que hemos seleccionado.

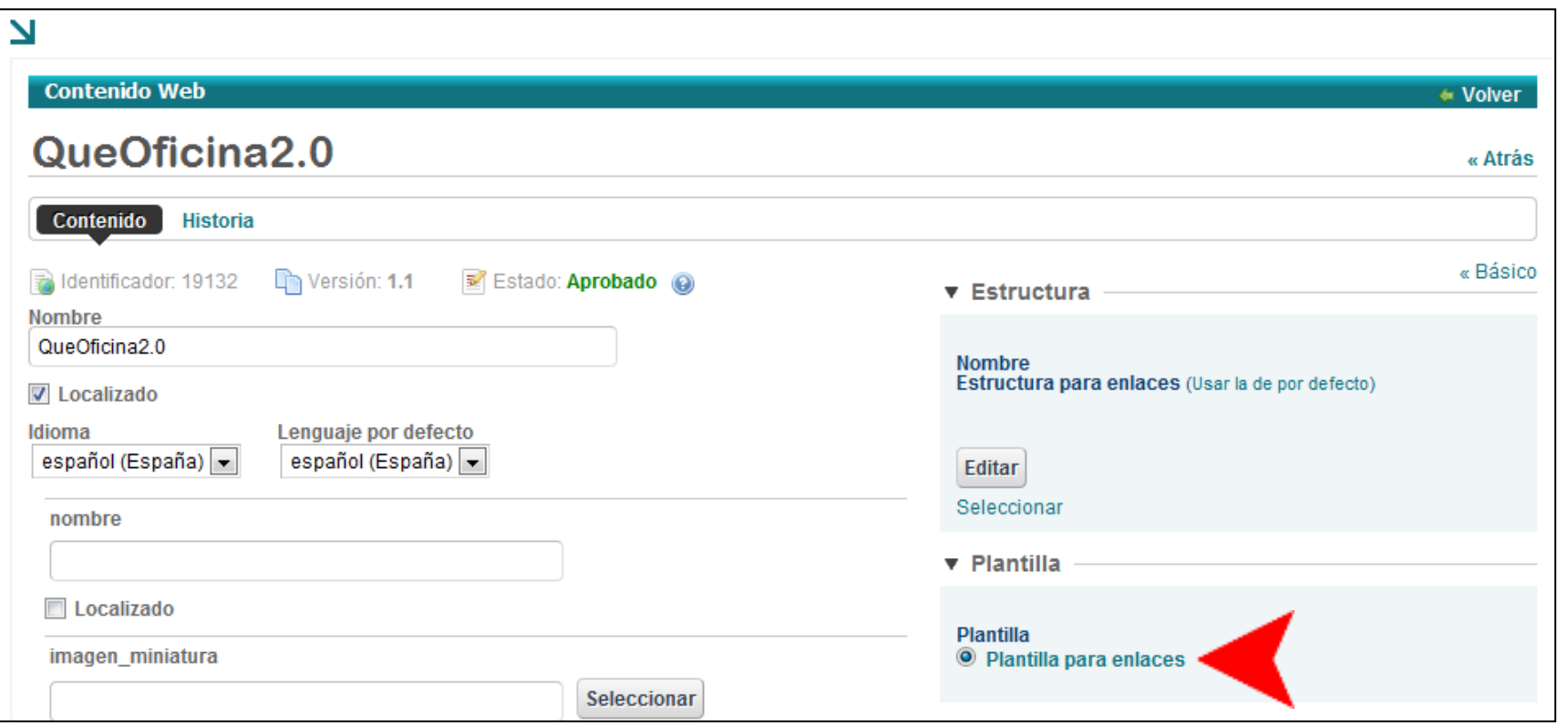

Oficina 2.0

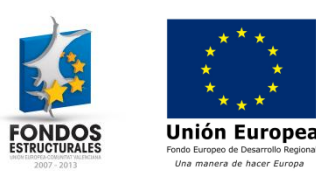

13. Para **confirmar los cambios** y que la plantilla se aplique, debemos pulsar en el botón "*Publicar"*. Este botón aparece en la parte inferior de la página en que nos encontramos.

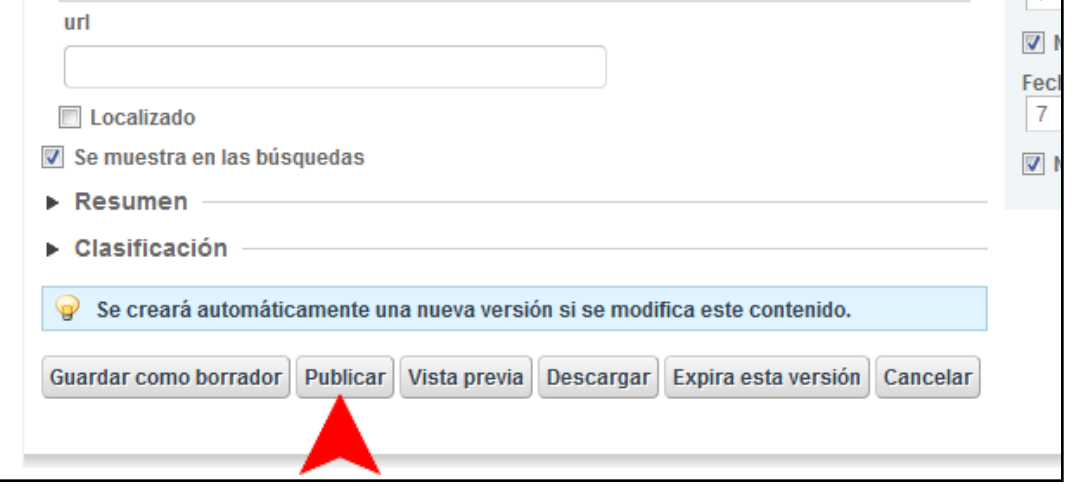

Oficina 2.0

14. Una vez pulsado el botón, la plantilla se aplicará al contenido.

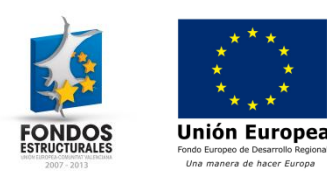

#### Otro contenido relacionado

#### Otros contenidos relacionados

#### Otras píldoras de formación

- Configuración de portlets. Elección de contenido a mostrar en un visor de contenidos.
- Configuración de portlets. Configuración del publicador de contenidos

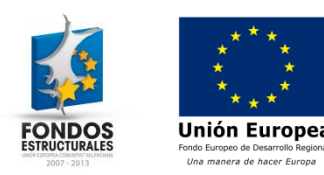

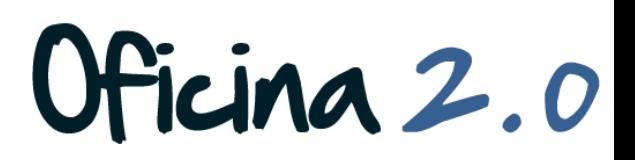